# Customer Self Service (CSS) User Guide: How to Request an Inspection

EnerGov - 2019.3

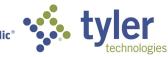

Empowering people who serve the public  $^{\circ}$ 

## Contents

| Registering on CSS                              | 3  |
|-------------------------------------------------|----|
| Logging Into CSS                                |    |
| Dashboard                                       | 7  |
| Permits                                         | 8  |
| Requesting Inspections After a Permit Is Issued | 10 |
| ADA Compliant                                   | 13 |

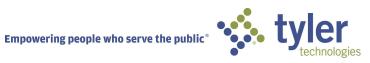

## **REGISTERING ON CSS**

To register on CSS the user can click on the **Login or Register** box, and select Register. This will bring up a page that requires an email address. Once a valid email address is typed in the field and the **Next** button is clicked, a message will direct the user to check their email to complete their registration. Once that has been completed, they will be directed to a login page.

|                |                                                                                                    | Guildes & Links + Apply Map Fee Estimato<br>Is as Guest without registering                              | · Search Q                                                                           |                     | Cood Morning, Gwest |
|----------------|----------------------------------------------------------------------------------------------------|----------------------------------------------------------------------------------------------------|--------------------------------------------------------------------------------------|---------------------|---------------------|
| Planning & Com | munity Developmer                                                                                                    | nt and Business Li                                                                                       | cense Customer \$                                                                    | Self Service Portal |                     |
|                | Control Control Contro | Map<br>Explore the map to see the activity<br>occurring in your neighborhood.                            | Request Inspection<br>Clickhere to request an inspection<br>on an existing record.   |                     |                     |
|                | Search Public Records<br>This tool can be used to search for<br>existing parmits, plans, inspections,<br>requests and licenses.                                                                                                    | Pay Invoice Use this colo pay for individual invoices.                                                   | Editate Fee Use this too lo quickly estimate the required fees for a permit or plan. |                     |                     |
|                | Legion Register<br>Legion ta na olding or creates a new<br>account Vour aladi find help if you<br>forgot your legin information.                                                                                                    | Cander<br>Cander<br>Click three to find out about cartain<br>events like biology and polici<br>hearings. | Construction Website Visit the Forsyth County website                                |                     |                     |

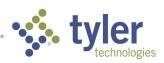

## LOGGING INTO CSS

To login to CSS, the user can click the Login or Register box on the Home page and they will be brought to the login page. Login is also an option from the greeting dropdown in the right hand corner above the menu bar.

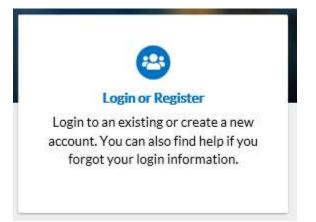

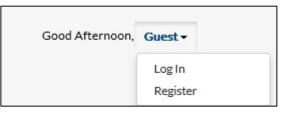

Follow the steps below to login to CSS:

- 1. Navigate to the URL designated for your Citizen Self Service environment.
- Enter your Username and Password in the fields provided. If you do not have an Username/Password already registered with CSS and EnerGov, click on Register Here and follow the directions to register for an account.
- 3. Mark the **Remember me** checkbox to have the system remember your credentials.
- 4. Click **Log In**. CSS validates your login and, if it is valid, opens CSS with the functions you are authorized to access.

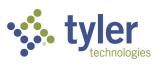

| Log In          |                          |  |
|-----------------|--------------------------|--|
| * Username      |                          |  |
| * Password      |                          |  |
| Remember Me 🗌   |                          |  |
|                 | Log In                   |  |
| Forgot your pas | sword? Reset it          |  |
| Forgot your use | rname? Email it          |  |
| Don't have an a | count yet? Register Here |  |

Logging in as a Registered User when you have forgotten your Username or Password.

 If you have forgotten your User name, click the Email It option below the Log In button. You will be redirected to a Forgot Username page. Fill in a valid email address in the field and click Submit. An email will be sent your Username in it. Then you can return to the login page and click Log In and input it.

| Forgot Username |        |  |
|-----------------|--------|--|
| * Email         |        |  |
|                 | Submit |  |

 If you have forgotten your Password, click the Reset It option below the Log In button. Fill in a valid email address in the field and click Submit. An email will be sent with directions on resetting your Password.

| * Email |        |
|---------|--------|
|         | Submit |

- 3. Open the email and click **Reset**.
- 4. You will be redirected to a CSS window where a new password can be entered and confirmed. Once confirmed, it has been reset, and you can login.

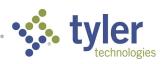

| Reset Password                                    |                                                     |
|---------------------------------------------------|-----------------------------------------------------|
| The password must be at least 8 characters long w | ith at least one upper case letter and one number.  |
| * Email Address                                   | kathy.lapaglia@tylertech.com                        |
| * Password                                        | ••••••                                              |
| * Confirm Password                                | ••••••                                              |
|                                                   | Reset                                               |
|                                                   | Your password has been reset. Click here to log in. |

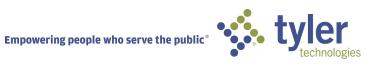

## DASHBOARD

### My Licenses Expired Draft 2 0 Cage San Size Steouits No. 580-72-000123-2017 Type Alcoholic Severage L. Renew

View My Licenses

#### My Permits

| Attention<br>8      | Pending<br>8         | Active<br>3          | Draft 1              | Recent<br>1        |
|---------------------|----------------------|----------------------|----------------------|--------------------|
| New Commercial 6    | New Commercial S., 4 | New Commercial S., 1 | Construction Right 1 | Building Residenti |
| Commercial Rool -11 | Sulding Residentia   | Commercial Pool-1 1  |                      | · · · · · · · ·    |
| Other 2             | Other 2              | Suliding Residentia  |                      |                    |

View My Permits

#### My Plans

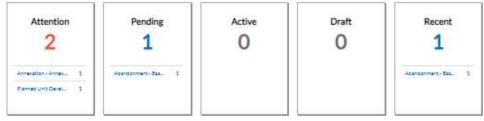

• View My Plans

#### My Inspections

| Requested | Scheduled | Closed    |
|-----------|-----------|-----------|
| 0         | 1         | 2         |
|           | footing   | Factory   |
|           | Fasting   | L Facting |

| Total<br>5   | \$296.60              | Add To Carl |
|--------------|-----------------------|-------------|
| Past Due     | <mark>\$296.60</mark> | Add To Carl |
| Current<br>O | \$0.00                | Add To Cart |
|              |                       |             |

View My Invoices

My Invoices

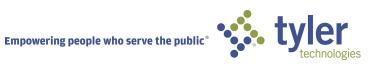

## PERMITS

#### My Permits

| Attention 8           | Pending<br>8          | Active 3              | Draft<br>O | Recent<br>1         |
|-----------------------|-----------------------|-----------------------|------------|---------------------|
| New Commercial B 5    | New Commercial B 4    | New Commercial B 1    |            | Building (Residenti |
| Commercial Pool - I 1 | Building Residentia 2 | Commercial Pool - I 1 |            |                     |
| Other 2               | Other 2               | Building Residentia 1 |            |                     |

1. Attention: By clicking on the Attention status from the Dashboard, you will be given a list of all Permit Numbers that have been applied for that have a status of Attention, Project name, Address attached to the Permit, Type, Status and the Reason that the Permit needs the citizen's attention. Criteria for the Attention status is: Active holds, unpaid fees, failed reviews (submittals), failed inspections, eReview file resubmissions, and does not have a completed status.

- 2. **Pending:** By clicking on the **Pending** status from the **Dashboard**, you will be given the list of all permit numbers that have been applied for that have a status of Pending, Project name, Address attached to the Permit, Type, Status and Reason. Criteria for the Pending status is: no issue date, final date, nor an expire date.
- 3. Active: By clicking on the Active status from the Dashboard, you will be given the list of all permit numbers that have been applied for that have a status of Active, Project name, Address attached to the Permit, Type, Status and Reason. Criteria for the Active status: either has a status of issued or has an issued date and does not have a completed status.
- 4. **Draft:** By clicking on the **Draft** status from the **Dashboard**, you will be given the list of all Permits and Plans that have been saved, but not submitted for review. These drafts may be incomplete and action may resume at any point in time. They may also be deleted from this screen if they are no longer needed.

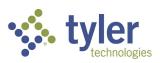

| My Account    |           |              |                      |              |             |                 |        |       |        |   |
|---------------|-----------|--------------|----------------------|--------------|-------------|-----------------|--------|-------|--------|---|
| Personal Info | Addresses | My Favorites | My Businesses        | My Templates | My Drafts   | My Certificates |        |       |        |   |
| My Drafts     |           |              |                      |              |             |                 |        |       |        |   |
| Module Permit | ¥         |              |                      |              |             |                 |        | Sort  | Module | • |
| Module        |           | Тур          | e                    |              | Last Update | =               | Action |       |        |   |
| Permit        |           | Con          | struction Right of N | Way Permit   | 11/20/2019  | 04:08:24 PM     | Resume | Delet |        |   |
|               |           |              | 1 > >>               |              |             |                 |        |       |        |   |

5. Recent: By clicking on the Recent status from the Dashboard, you will be given the list of all Permit Numbers that have been applied for that have a status of Recent, Project name, Address attached to the Permit, Type, Status and Reason. Criteria for the Recent status is: is has been applied for in the last 30 days.

Note: Success, failure, issued, on hold, or cancelled status deal with how a status is flagged in setup screens. This does not mean that the status on a case is actually called Success, Failure, Issued, On Hold or Cancelled.

|                 |         |                                                     | L                                                          |                               | Exact Match                       |
|-----------------|---------|-----------------------------------------------------|------------------------------------------------------------|-------------------------------|-----------------------------------|
| play Recent     | ▼ Selec | t Case Type                                         |                                                            | (port                         | Sort Permit Number                |
| ermit Number    | Project | Address                                             | Permit Type                                                | Status                        | Attention Reason                  |
| LDR-001452-2019 |         | 1012 Del Rio Avenue<br>San Luis Obispo, CA<br>93405 | B <mark>uilding</mark> (Residential) -<br>New Multi Family | Attention, Recent,<br>Pending | Unpaid Fees<br>Failed Inspections |

**Display**: This dropdown box allows the citizen a way to organize and select one **Status** to view.

**Select Case Type**: This field will allow the citizen to type in a specific Case Type and suggestions will show in a dropdown.

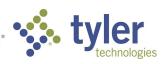

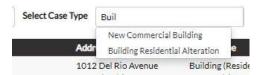

Sort: This dropdown box allows the citizen a way to sort by Permit Number, Project or Address.

**Search Box:** This box allows the citizen a way to search by **Permit Number, Project name, or Address** by typing in the information in the box and clicking on the magnifying glass icon.

## **REQUESTING INSPECTIONS AFTER A PERMIT IS ISSUED**

| rmit Details   Tab Elements   Main Mer                       |                                        |                        |                                         | -              |
|--------------------------------------------------------------|----------------------------------------|------------------------|-----------------------------------------|----------------|
|                                                              |                                        |                        |                                         |                |
| Type: New Com<br>Building A                                  | mercial Status:<br>pplication          | In Review              | Project Name:                           |                |
| Summary Locations Fees                                       | Reviews Inspections Attachment         | s Contacts Sub-Records | Holds Meetings More I                   | nfo            |
| isting Inspections  Request Inspection<br>isting Inspections | Optional Inspections Next Tab Permit D | etails  Main Menu      | Sort Desc                               | cription 🔽     |
| View Inspection                                              | Description Sta                        | itus Request Date      | Scheduled Date Inspect                  |                |
| records to display.                                          |                                        |                        |                                         |                |
| equest Inspections                                           | Reinspection                           | Action                 | Sort                                    | rder 🔽         |
| Footing                                                      | No                                     |                        |                                         |                |
| Foundation Wall                                              | No                                     |                        |                                         |                |
| Concrete Slab                                                | No                                     |                        |                                         |                |
| Floor Framing                                                | No                                     |                        |                                         |                |
| Wall Framing                                                 | No                                     |                        |                                         |                |
| Final Building                                               | No                                     | 🗖 This in pectio       | on cannot be requested yet due to prere | equisites.     |
| Final Engineering                                            | No                                     | 🗌 This in: pectio      | on cannot be requested yet due to pren  | equisites.     |
| Final Fire                                                   | No                                     | This in pection        | on cannot be requested yet due to prev  | equisites.     |
|                                                              |                                        |                        |                                         |                |
| esults per page 10 💙 1-8 of 8 👘                              | < < 1 > >>                             |                        |                                         |                |
|                                                              |                                        |                        |                                         |                |
|                                                              |                                        |                        | Requ                                    | uest Inspectio |
| otional Inspections                                          |                                        |                        |                                         |                |
| ouonai inspections                                           |                                        |                        |                                         |                |
| Description                                                  |                                        |                        |                                         |                |

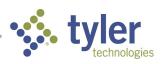

- 1. Click on the Permit Number of the Permit you would like to request an inspection for.
- 2. The Permit case will open.
- 3. Click on the Inspections tab.
- 4. A list of **Request Inspections** will be at the bottom of the page.
- 5. Click in the box under **Action** you would like to request. (If the workflow of the case has not been completed, based on priority, up to the Inspection step, the Action boxes will not show.)
- 6. Click **Request Inspection** at the bottom the page on the right.

| Back     Request Inspections (1) |                                     |   |
|----------------------------------|-------------------------------------|---|
|                                  |                                     |   |
|                                  |                                     |   |
| 1 #BLDC-000570-2                 | 019                                 | × |
| Inspection Type:                 | Footing                             |   |
| Case Type                        | New Commercial Building Application |   |
| Address:                         | 630 MIAMI NE Atlanta, GA            |   |
| * Requested Date                 |                                     |   |
| Comments/Gate Code               |                                     |   |
|                                  |                                     |   |
|                                  |                                     |   |
|                                  | Submit                              |   |

- 7. The **Request Inspections** screen will open.
- 8. Choose a requested date for the inspection by clicking on the calendar to the right of the **Requested Date** field. The citizen may choose an AM or PM time from the dropdown.
- 9. Fill in comments about the requested inspection in the **Comments/Gate Code** box.
- 10. Click Submit.

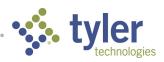

Request Inspections (1)

| spection Type:     | Footing                             |
|--------------------|-------------------------------------|
| Case Type          | New Commercial Building Application |
| Address:           | 630 MIAMI NE Atlanta, GA            |
| equested Date      | 10/16/2019                          |
| comments/Gate Code |                                     |
|                    |                                     |

- 11. The inspection information and a green checkmark will pop up in a **Requested Inspections** screen if it is successfully requested.
- 12. Navigate back to the Details screen. The inspection will now be listed under **Existing Inspections** in the full list of inspections.

| Summary                        | Locations                 | Fees                     | Reviews               | Inspections     | Attachments         | Contacts             | Sub-Records | Holds         | Meetings | More Info   |   |
|--------------------------------|---------------------------|--------------------------|-----------------------|-----------------|---------------------|----------------------|-------------|---------------|----------|-------------|---|
| xisting Inspec                 | tions Reque               | st Inspections           | Optional Ins          | pections Next 1 | Tab   Permit Detail | s Main Menu          |             |               |          |             |   |
|                                | Contraction of the second | the second second second | and the second second |                 |                     | a contraction of the |             |               |          |             |   |
| xisting Inspec                 | State of the second       |                          |                       |                 |                     |                      |             |               | Sort     | Description | ~ |
| xisting Inspec<br>View Inspect | ctions                    |                          | escription            |                 | Status              | Request Da           | te So       | cheduled Date | Sort     |             |   |

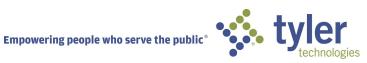

## ADA COMPLIANT

CSS and CSS Administration are Americans with Disabilities Act (ADA)-compliant at the WCAG 2.0 AA level. Numerous features are designed to make the site accessible to individuals with various impairments. For the "Speak to Read" feature to work in CSS, Chrome Vox will need to be installed. ChromeVox is an extension for Chrome on Windows and Mac OS X which operates as an alternative screen reader for Web content. ChromeVox speaks the content of the page, plays audio indicators for page load progress and objects on the page, and provides a way to navigate all web content from the keyboard.

This feature may be installed from: http://www.chromevox.com/installing.html

©2019 Tyler Technologies, Inc.

Data used to illustrate the reports and screens may include names of individuals, companies, brands, and products. All of these names are fictitious; any similarities to actual names are entirely coincidental. Further, any illustrations of report formats or screen images are examples only, and reflect how a typical customer would install and use the product.

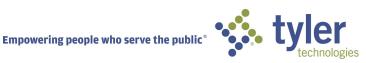